## Pencarian Profil Perseroan Terbatas AHU

AHU adalah sebuah badan pemerintahan yang mempusatkan sistem ini untuk pelayanan masyarakat terutama seluruh notaris diimplementasikan dalam sebuah aplikasi. Sebuah web aplikasi mengenai sistem aplikasi online menggunakan web base desktop dan web base mobile. Aplikasi informasi pelayanan masyarakat ini membantu karena dengan adanya sistem ini, masyarakat dan notaris dapat mengetahui informasi tentang pencarian fidusia dalam website ini. Layanan ini dapat diakses dimana saja menggunakan desktop, table, atau smart phone menggunakan internet.

- 1. Tata Cara Akses Profil Perusahaan di Indonesia
- 1. Ketik alamat url <http://ahu.go.id> berikut tampilan awal home pada website profil perusahaan :

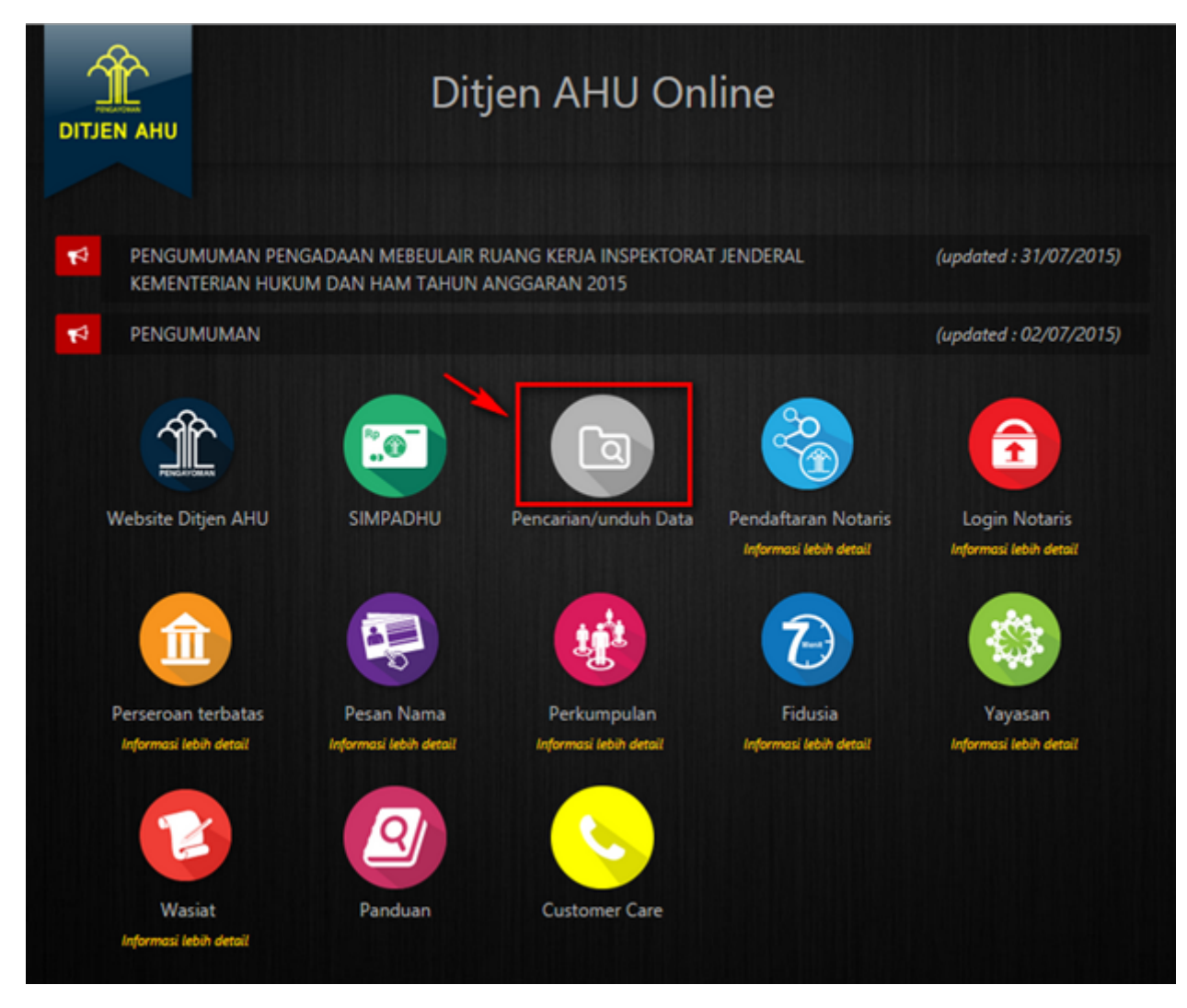

● Kemudian Klik Menu "Perseroan" jika ingin pencarian Profil Perusahaan di Indonesia

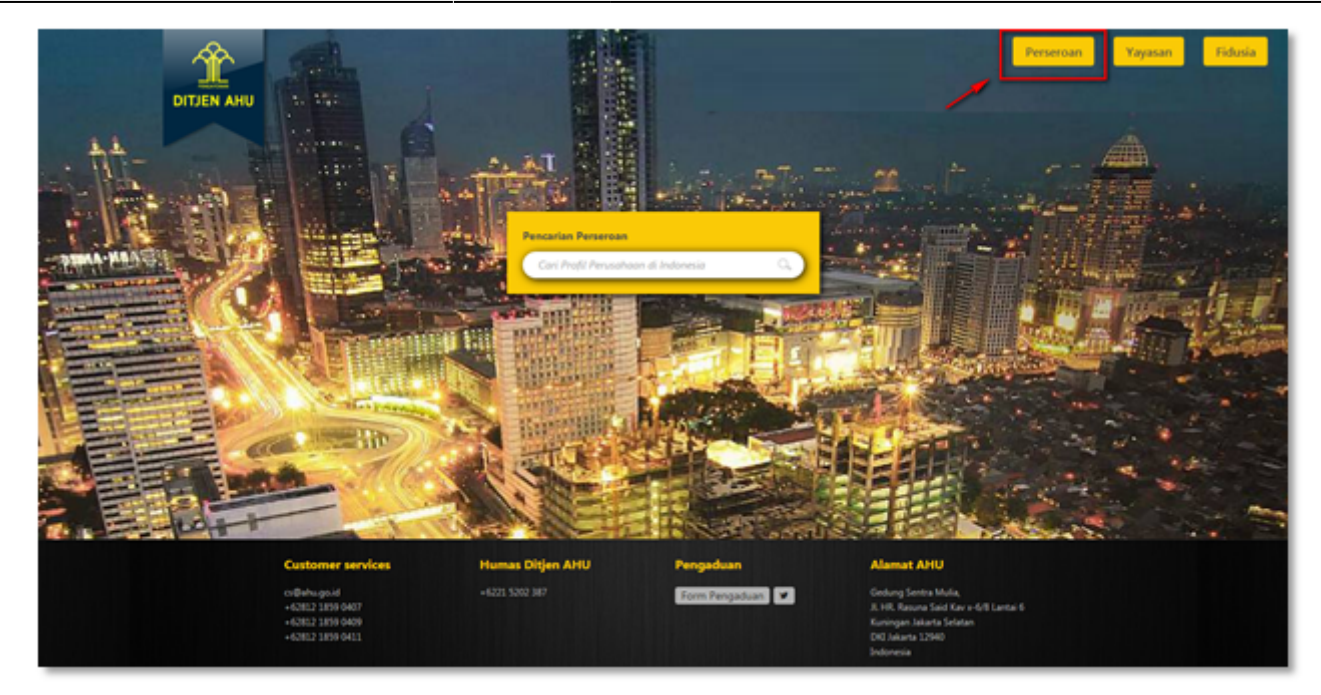

• Pada tampilan home diatas ada beberapa fitur yang bisa digunakan :

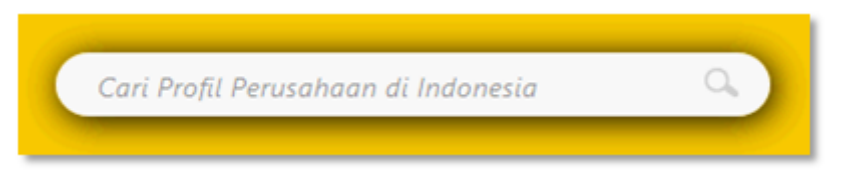

• Berfungsi untuk pencarian nama perusahaan

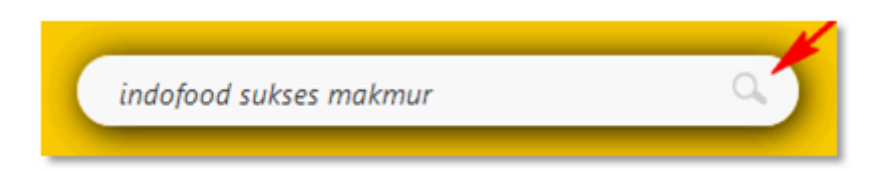

- Masukkan nama perusahaan yang diinginkan
- Lalu klik pada bagian yang terdapat tanda panah diatas
- Setelah berhasil masuk pencarian nama perusahannya, masuk ke halaman pencarian seperti dibawah ini :

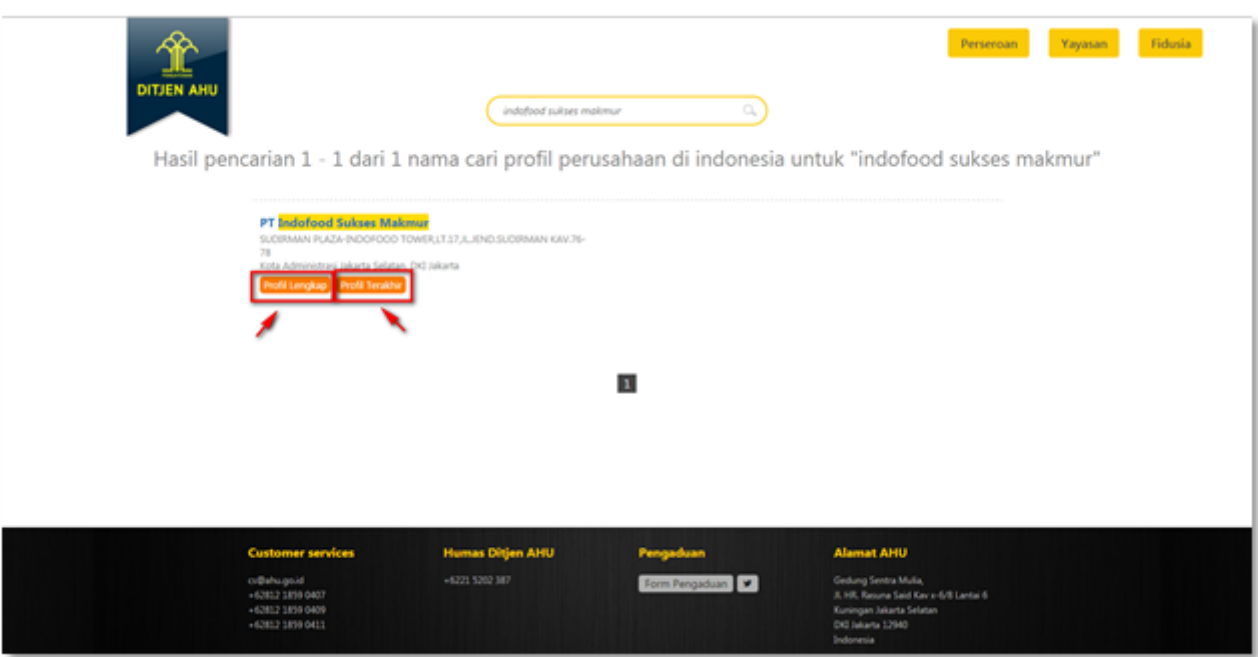

Dari tampilan halaman diatas ada 2 fitur yang bisa di lihat :

- Klik pada tombol "Profil Lengkap" maka akan menampilkan pop up permohonan profil Lengkap Perseroan Terbatas dengan biaya PNBP sebesar Rp. 500.000
- Klik pada tombol "Profil Terakhir" maka akan menampilkan pop up permohonan profil Terakhir Perseroan Terbatas dengan biaya PNBP sebesar Rp. 50.000

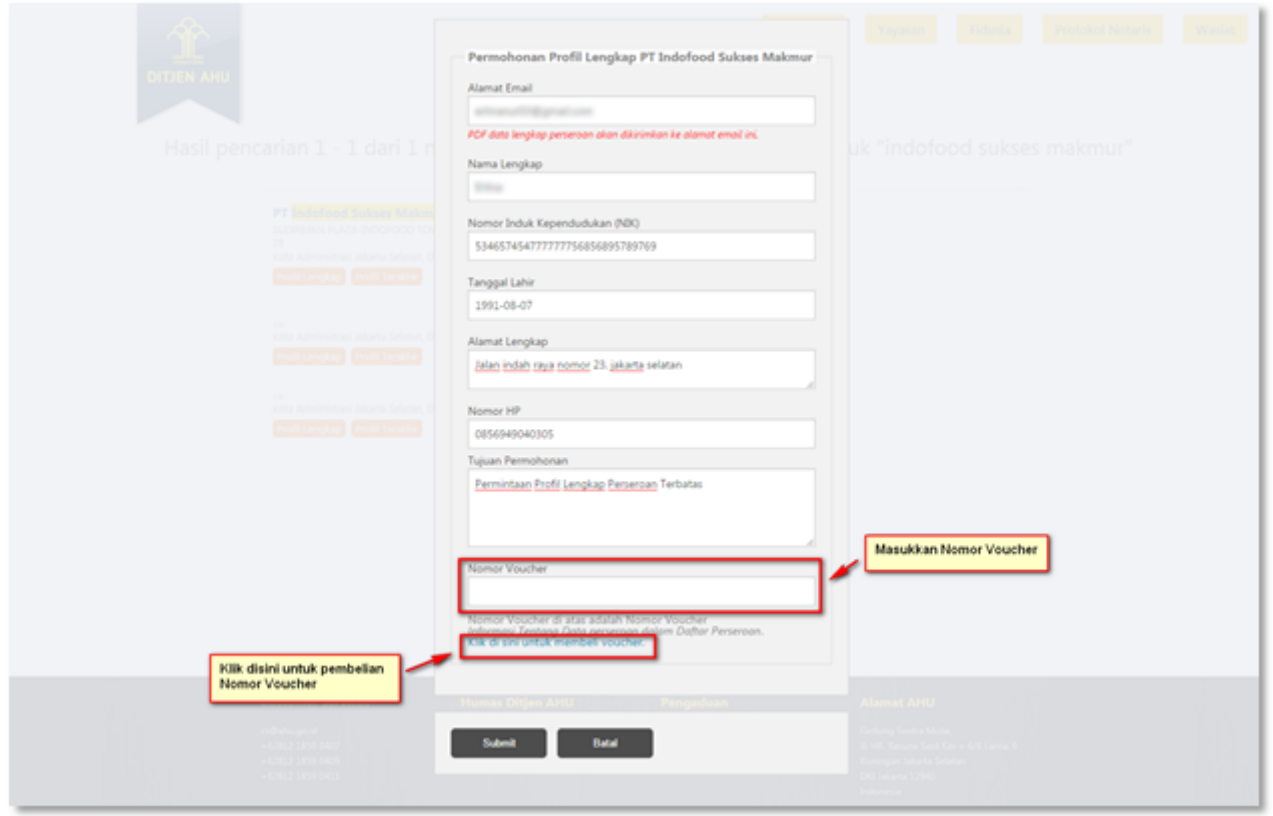

Pembelian Nomor Voucher, bisa di lakukan pada menu simpadhu atau bisa langsung dilakukan seperti gambar diatas. Setelah Anda "Klik Disini" maka secara otomatis akan masuk ke halaman pembelian nomor voucher sesuai dengan transaksi yang diinginkan. Setelah Anda selesai isi Permohonan lalu klik Tombol "SUBMIT".

[Maka akan tampil halaman Download Profil Perusahan Lengkap seperti dibawah ini :](http://panduan.ahu.go.id/lib/exe/detail.php?id=perseroan&media=7p.png)

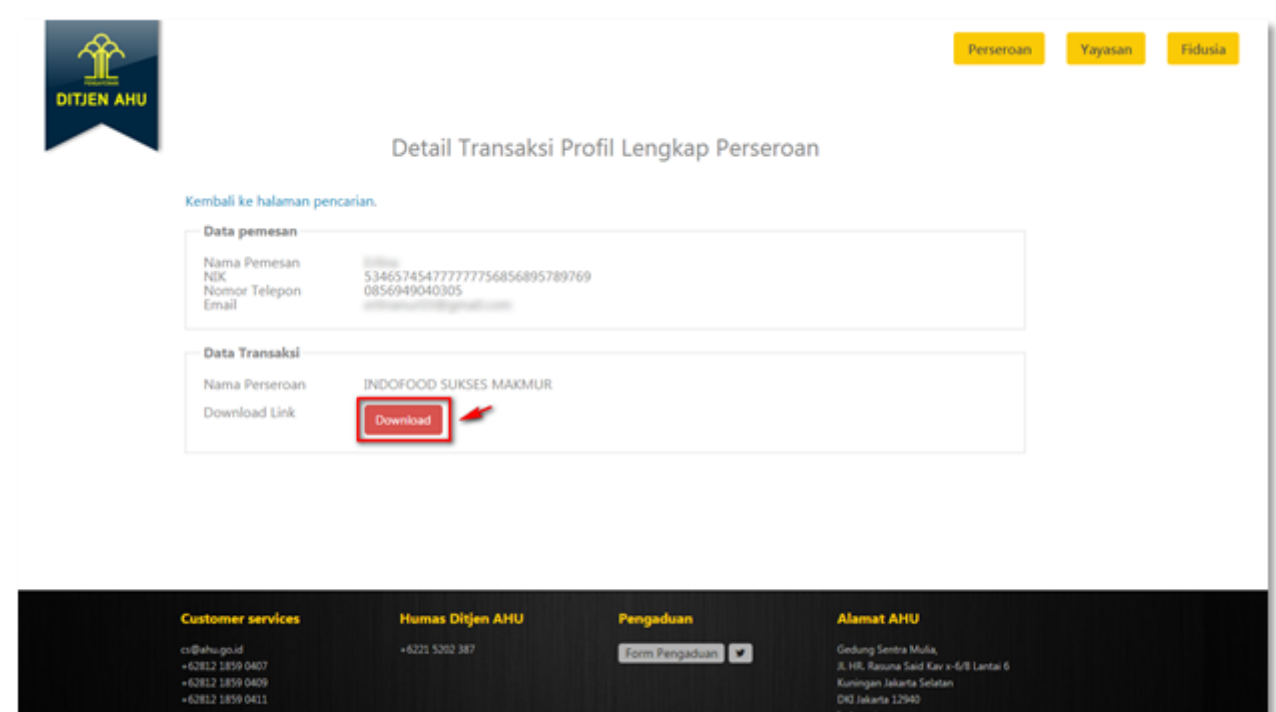

Notifikasi Download Profil Perusahaan Lengkap juga akan dikirimkan melalui email Pemohon yang telah Anda Isikan pada Form Permohonan Profil Perusahaan. Download yang didkirimkan melalui email Hanya berlaku selama 7 Hari setelah transkasi dilakukan.

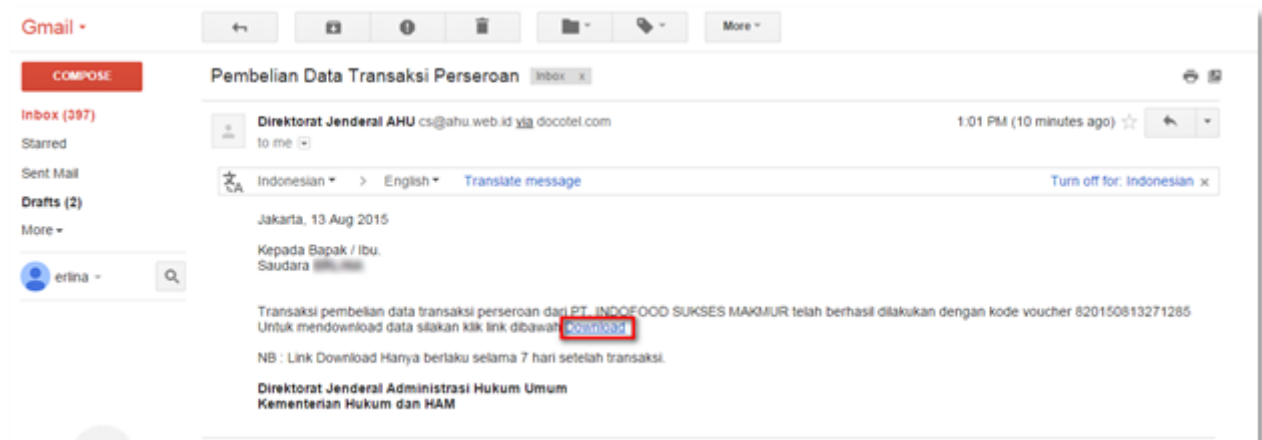

## 2. Pembelian Nomor Voucher

[Sebelum melakukan pencarian, maka si pemohon melakukan pemesanan nomor voucher dengan](http://panduan.ahu.go.id/lib/exe/detail.php?id=perseroan&media=9p.png) [membuka halaman website](http://panduan.ahu.go.id/lib/exe/detail.php?id=perseroan&media=9p.png) [http://ahu.go.id.](http://ahu.go.id) Berikut tampilan Pemesanan Nomor Voucher :

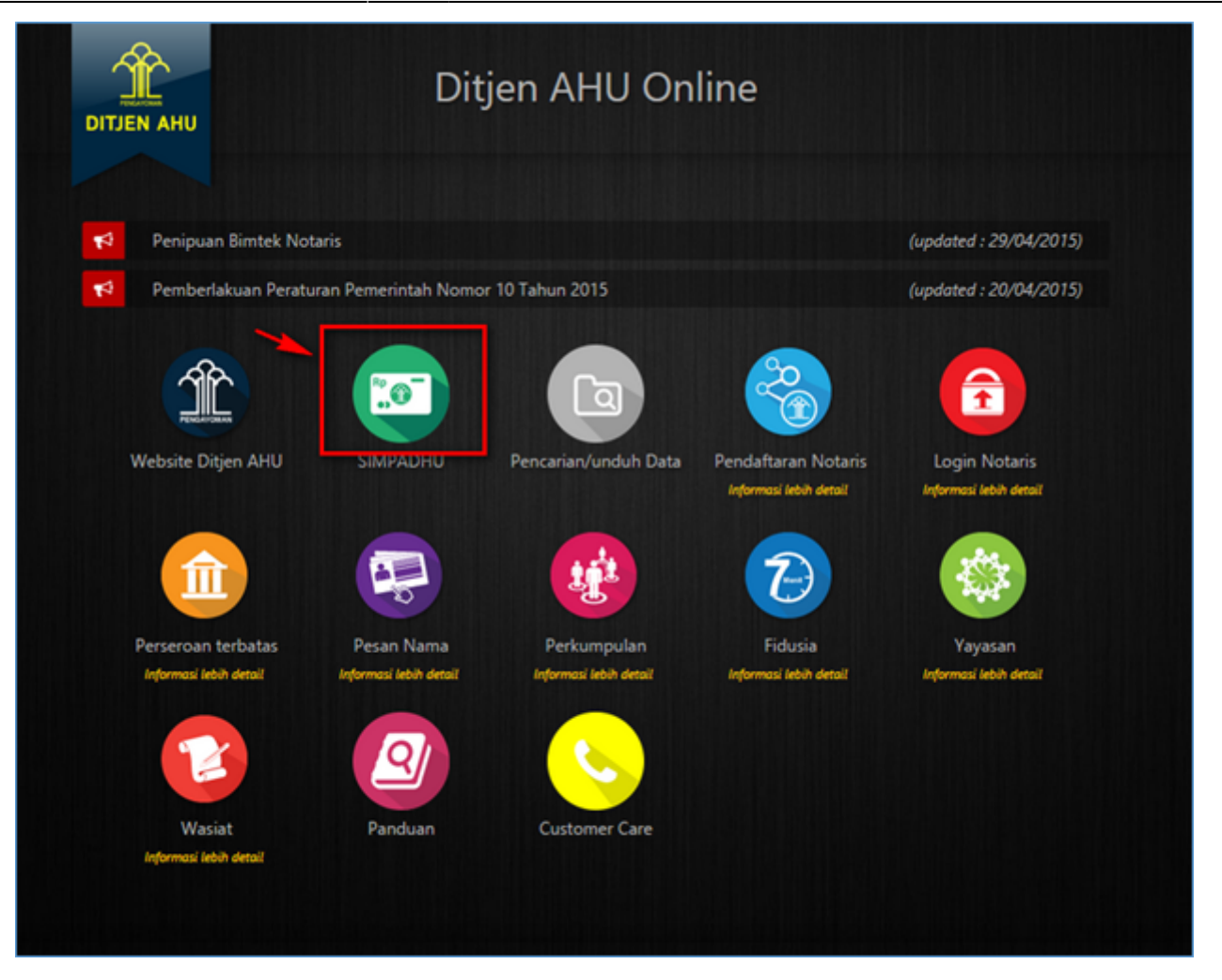

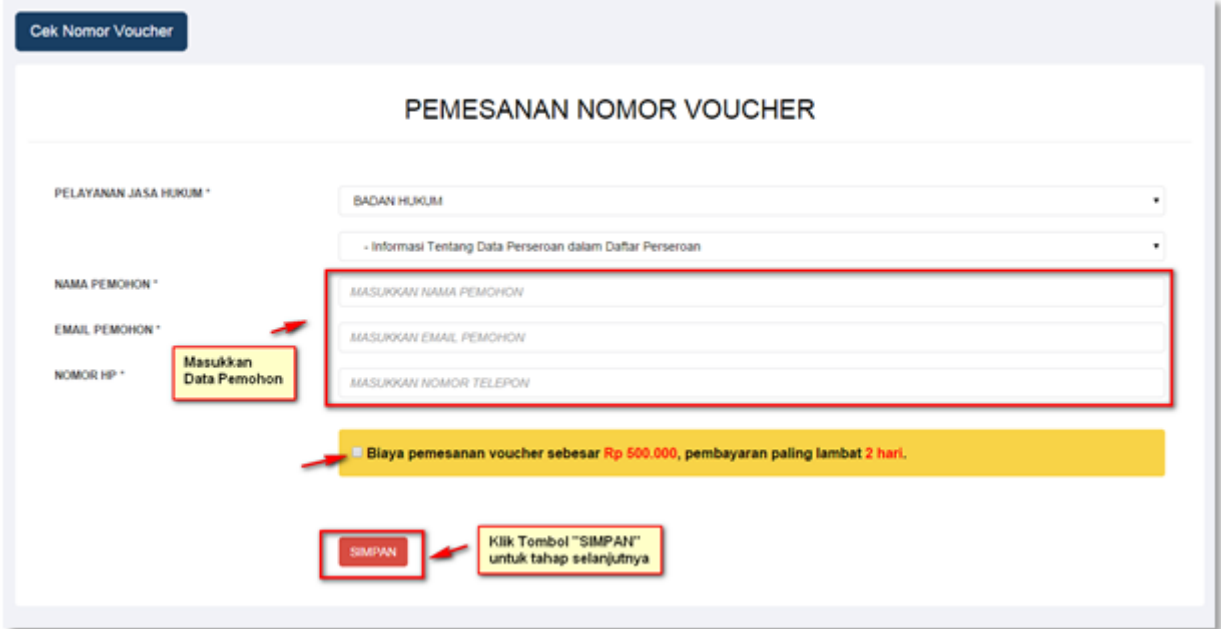

[Masukkan Data Pemohonnya, lalu Ceklis Disclaimer yang ada. Tahap selanjutnya membayar ke Bank](http://panduan.ahu.go.id/lib/exe/detail.php?id=perseroan&media=11p.png) [Persepsi untuk pemesanan Voucher sebesar Rp. 500.000 paling lambat 2 hari sejak pemesanan.](http://panduan.ahu.go.id/lib/exe/detail.php?id=perseroan&media=11p.png) [Apabila Anda setuju silakan Klik Tombol "SIMPAN" untuk melanjutkan Proses.](http://panduan.ahu.go.id/lib/exe/detail.php?id=perseroan&media=11p.png)

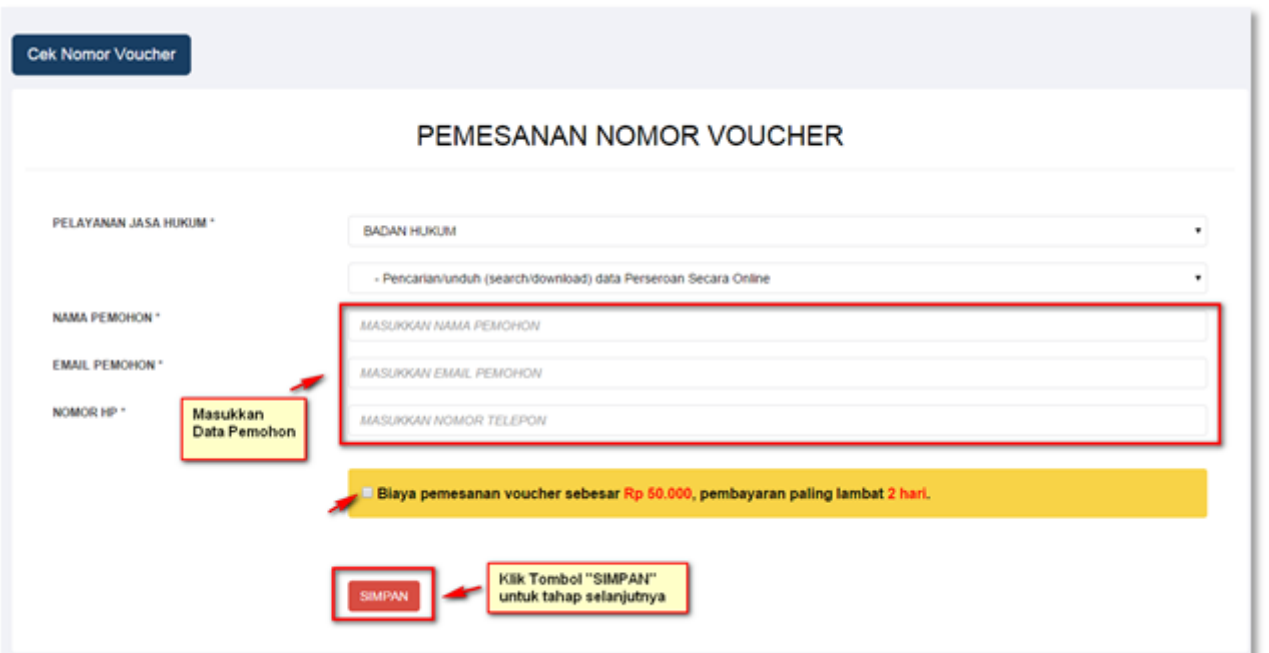

Masukkan Data Pemohonnya, lalu Ceklis Disclaimer yang ada. Tahap selanjutnya membayar ke Bank Persepsi untuk pemesanan Voucher sebesar Rp. 50.000 paling lambat 2 hari sejak pemesanan. Apabila Anda setuju silakan Klik Tombol "SIMPAN" untuk melanjutkan Proses.

## [Kemudian klik pada tombol "Cek Pemesanan Voucher", maka akan tampil:](http://panduan.ahu.go.id/lib/exe/detail.php?id=perseroan&media=12p.png)

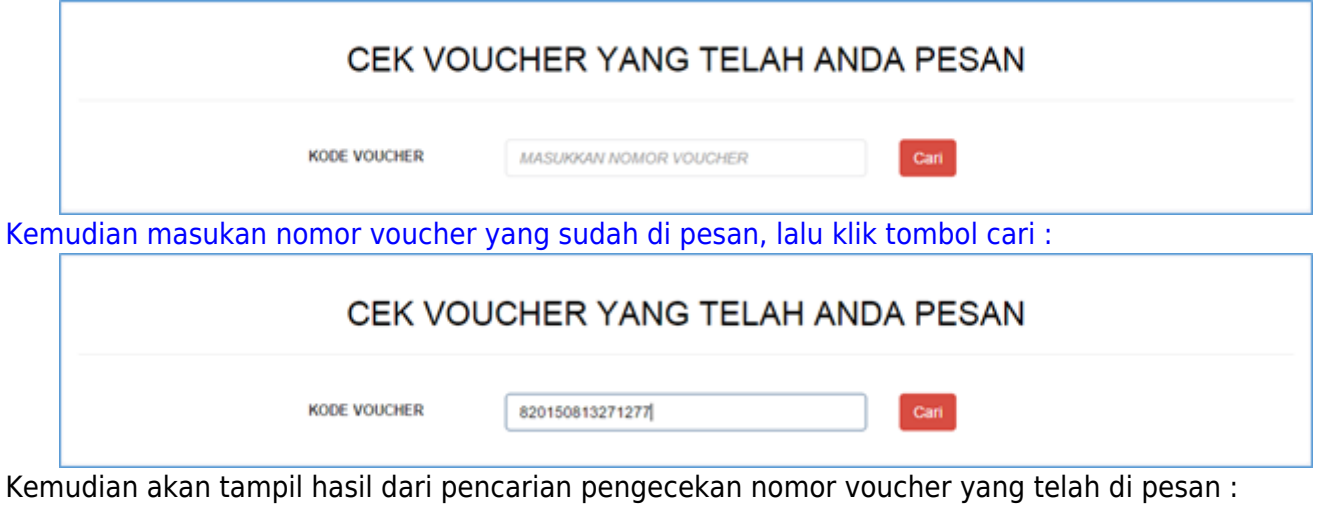

• Bukti Pemesanan Nomor Voucher Pencarian Data Profil Lengkap Perseroan Terbatas

i.

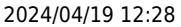

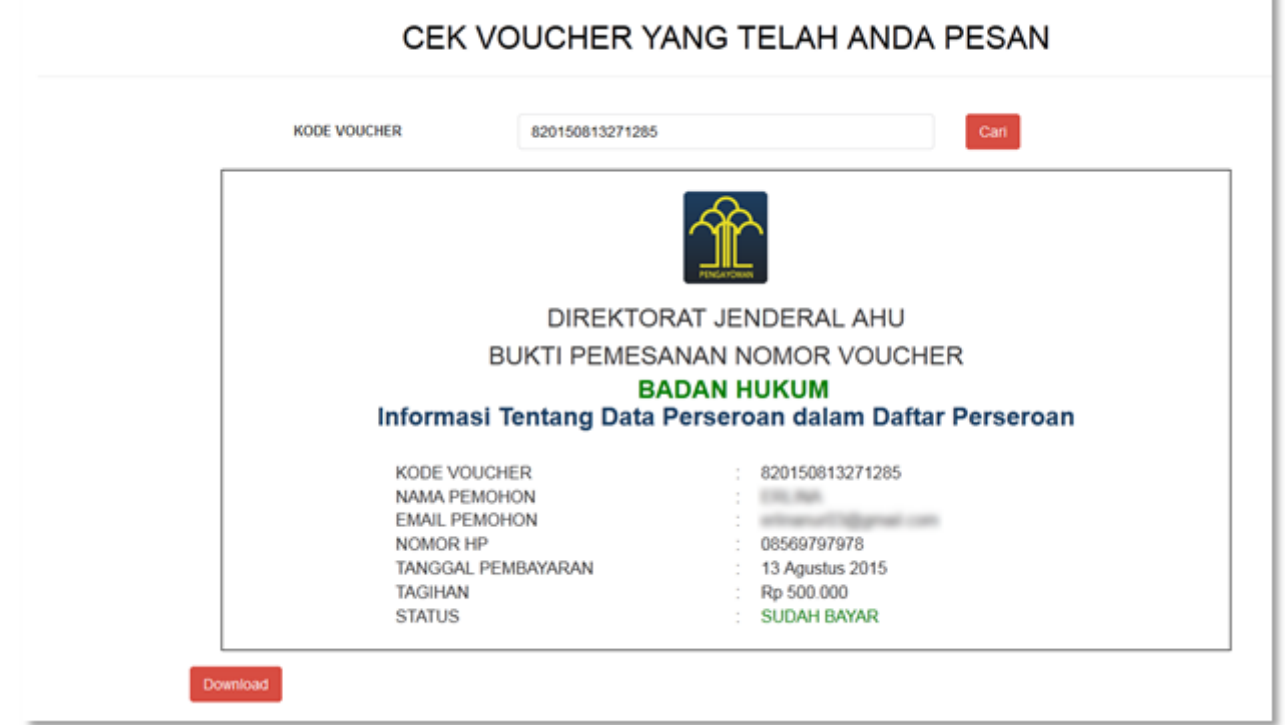

• Bukti Pemesanan Nomor Voucher Pencarian Data Profil Terakhir Perseroan Terbatas

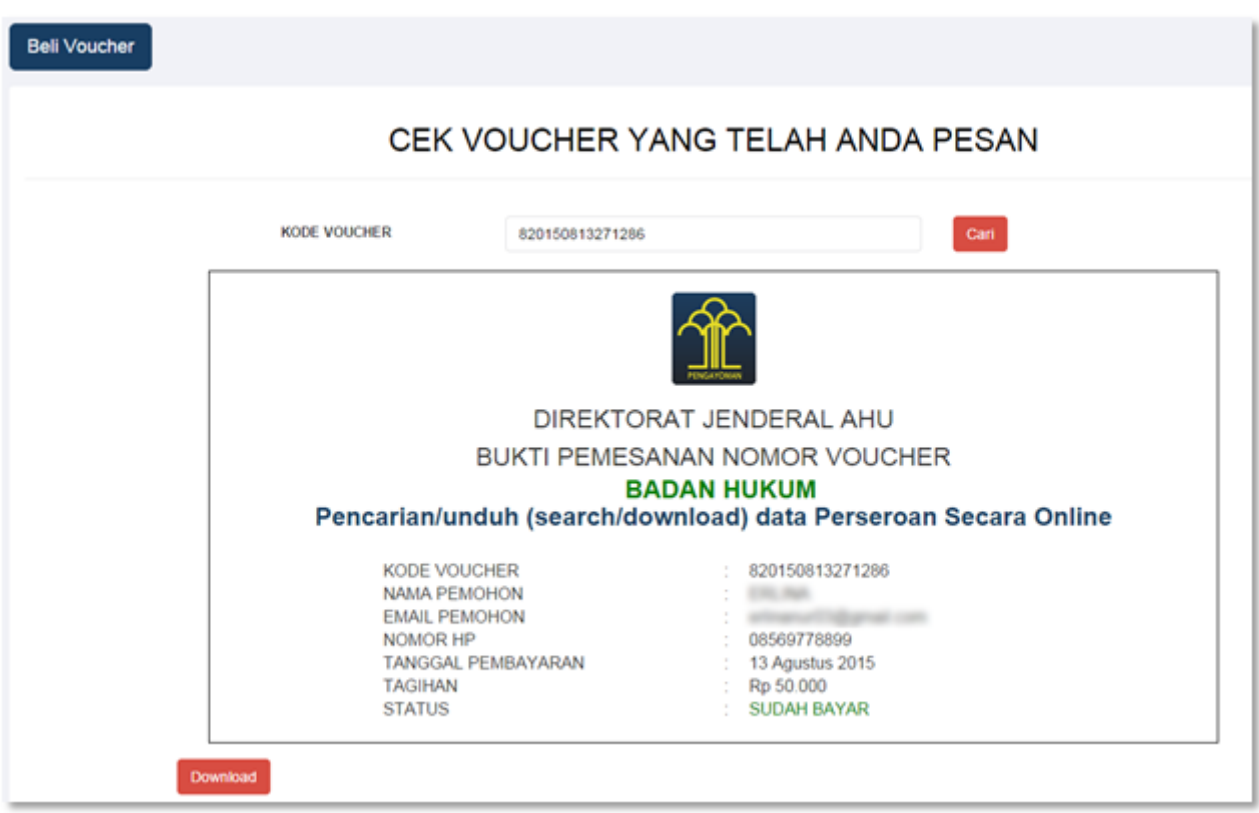

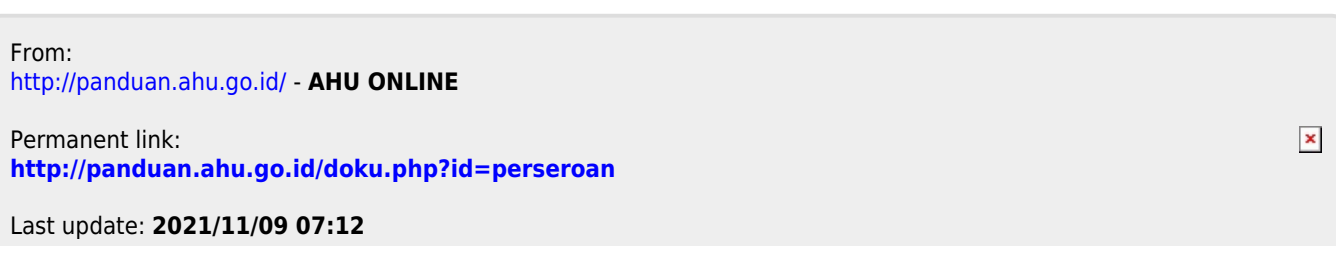